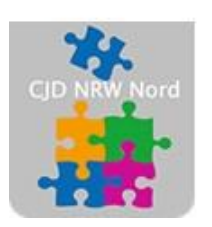

Das CJD - die Chancengeber **CJD Dortmund** 

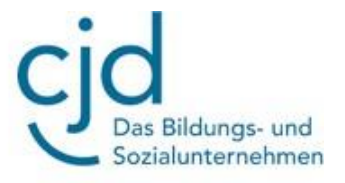

# Aufgabe: Windows-Explorer nutzen 2

## Digitale Standards für Schülerinnen und Schüler

## CJD Christophorusschule Dortmund

Stand 26.10.2022

Version 1.0

#### CJD-Christophorusschule Dortmund, Berufskolleg

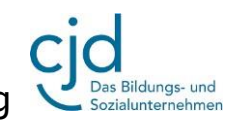

Dokument Aufgabe: Windows-Explorer nutzen Teil 2

#### : Email einrichten mit MS Outlook **Aufgabe Windows-Explorer nutzen Teil 2**

**Die Aufgabe setzt voraus, dass Sie die praxisorientierte Aufgabe des ersten Fortbildungsmoduls "Windows-Explorer Teil 1" bereits bearbeitet haben und sich im Ordner "Dokumente" sechs Dateien befinden. Sollten Sie die Aufgabe nicht bearbeitet haben, so holen sie dies bitte nach:** <http://dortmund-bk.cjd-chancen.de/lernen/digitale-unterstufentage/windows-explorer-teil-1/>

Öffnen Sie den Windows-Explorer und anschließend den Ordner **"Dokumente".** Klicken Sie im **Anzeigefenster** des Ordners auf die **rechte Maustaste**. Wählen Sie im Fenster des Auswahlmenüs die Option "Neu" – "Ordner".

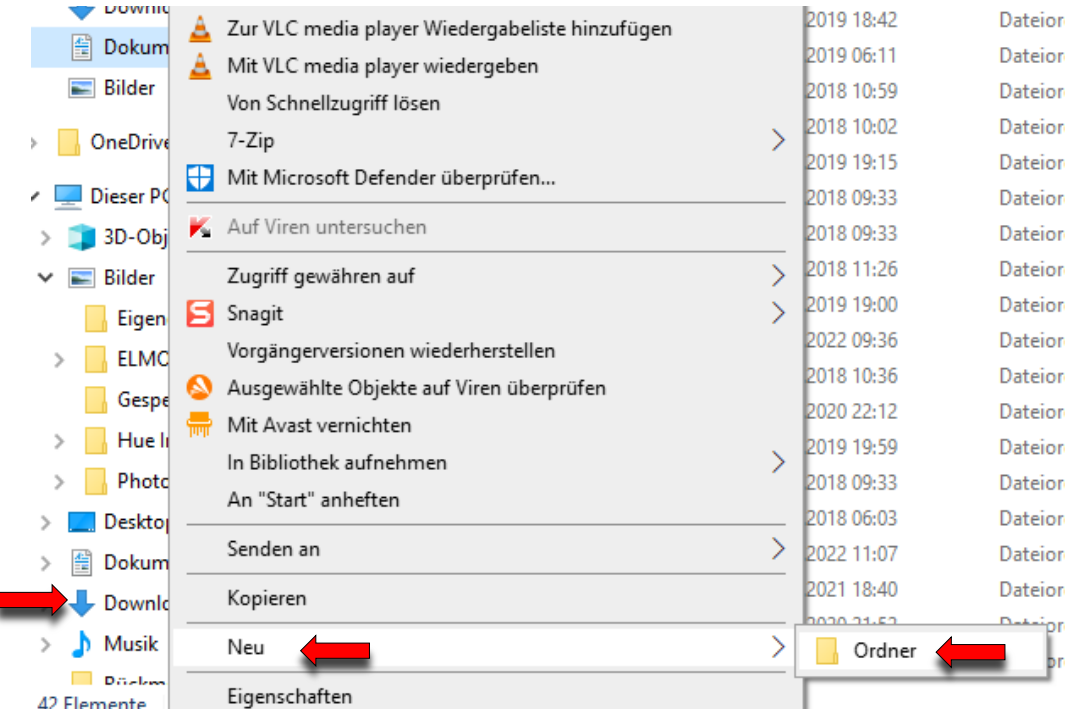

Sollte sich das Symbol "Neuer Ordner" im Menüband des Explorers befinden, so können Sie auch über "Start" – "Neuer **Ordner"** ein neues Verzeichnis anlegen.

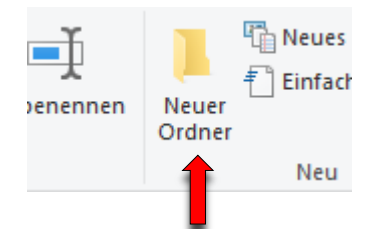

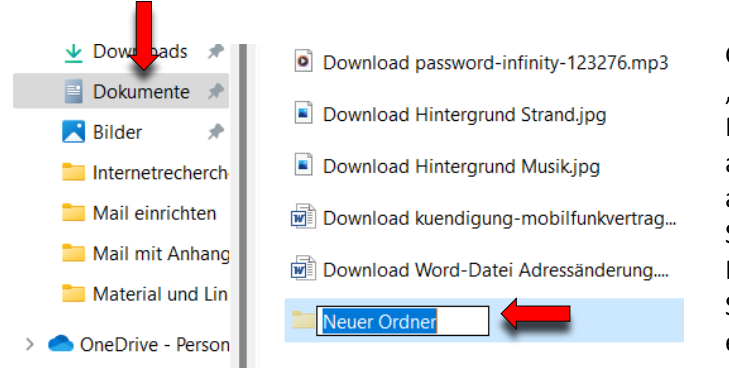

Geben Sie dem Verzeichnis den Namen "Bilder". Hierfür haben Sie zwei Möglichkeiten:

a) Klicken Sie mit der **linken Maustaste** auf den neuen Ordner, warten Sie eine Sekunde und klicken Sie erneut. Die Beschriftungsfläche färbt sich blau ein und Sie können den Namen für den Ordner eintippen.

: Email einrichten mit MS Outlook van die Soos-Afrikaanse koning van die Soos-Afrikaanse koning van die Soos-A

Bildungs- und ozialunternehmen

Dokument Aufgabe: Windows-Explorer nutzen Teil 2

b) Klicken Sie mit **rechten Maustaste** auf den Ordner und wählen Sie in dem **Auswahlfenster** die Option **"Umbenennen".**

Ziehen Sie die beiden Bilddateien mit **gedrückter linker Maustaste** in den Ordner **"Bilder".** Legen Sie zwei weitere Ordner mit den Namen **"Schriftverkehr"** und **"Musik"** im Ordner **"Dokumente"** an. **Verschieben Sie die Dateien mit der Endung "mp3" in den Ordner Musik, die Dateien mit der Endung "doc" in den Ordner "Schriftverkehr".** 

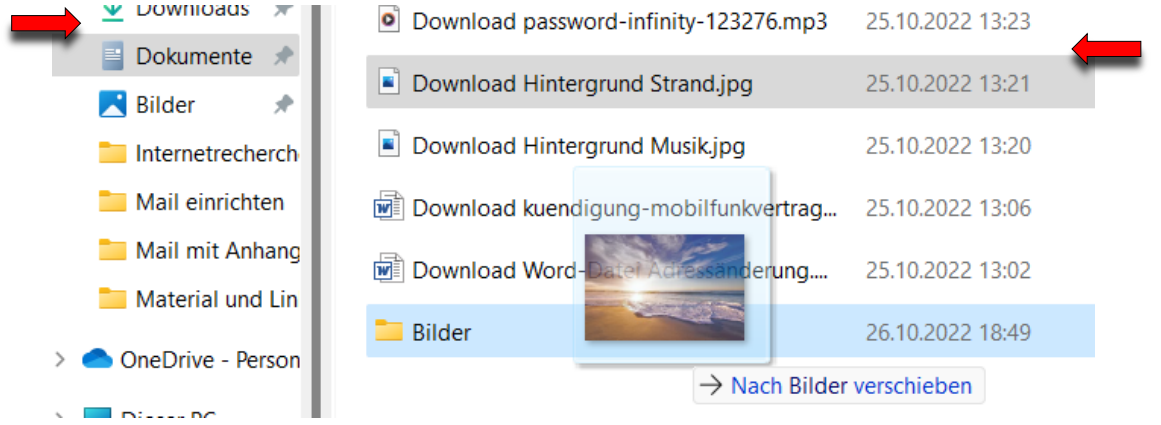

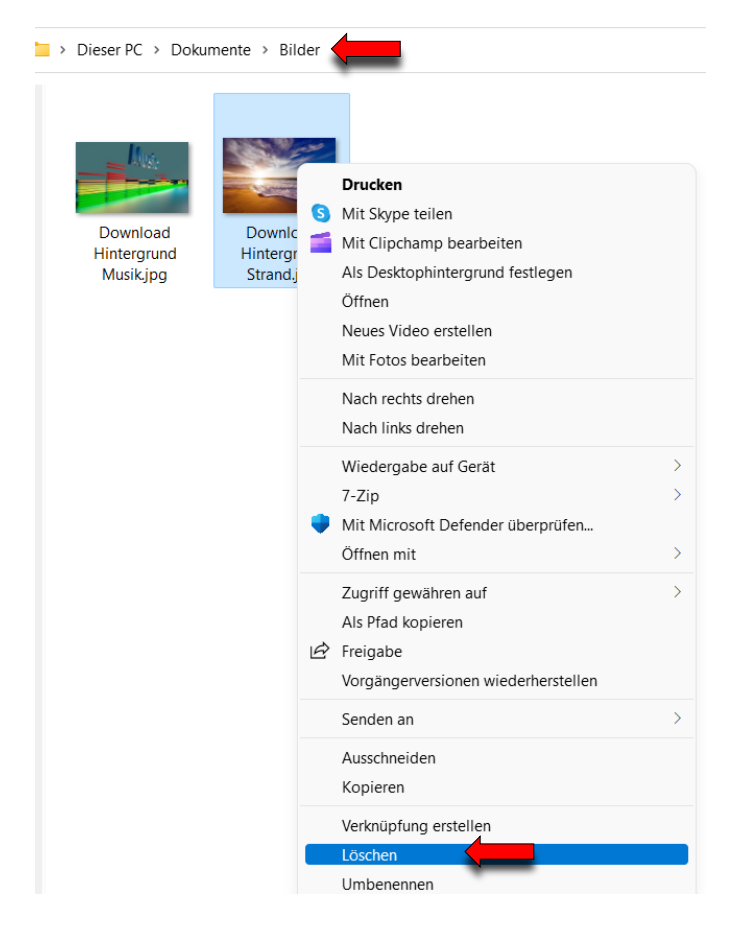

Bitte löschen Sie die Dateien anschließend wieder, indem Sie mit **der rechten Maustaste** das **Auswahlmenü** öffnen und die Option **"Löschen"** auswählen.